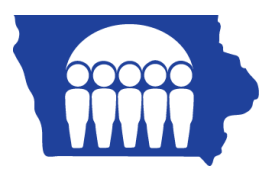

## **Iowa Medicaid**

## **PC-ACE Pro32 – Creating Professional Claims – CMS1500**

Once the Reference File Maintenance section is completed, claims may be entered.

From the PC-ACE Pro32 main toolbar, click on the PROF (Professional) button.

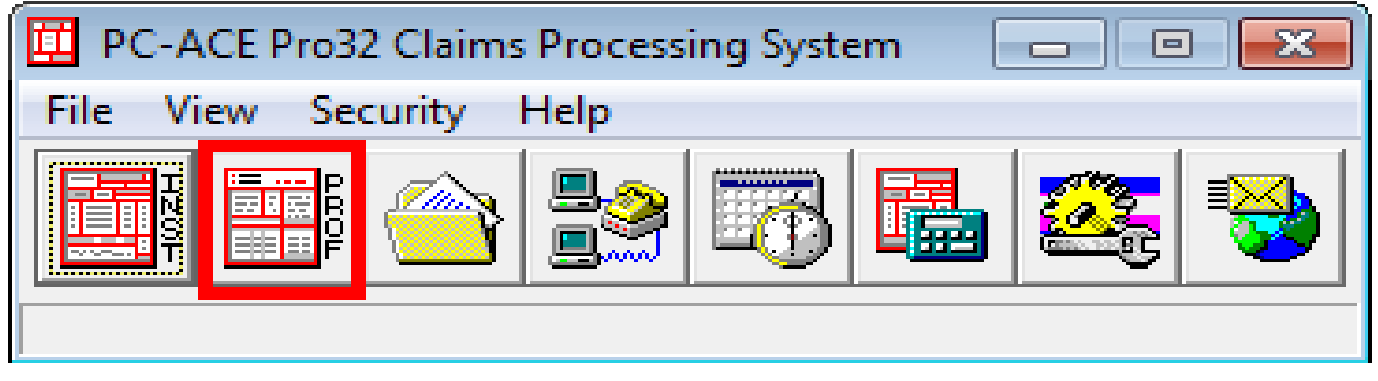

Click on the Enter Claims button to bring up a claim form.

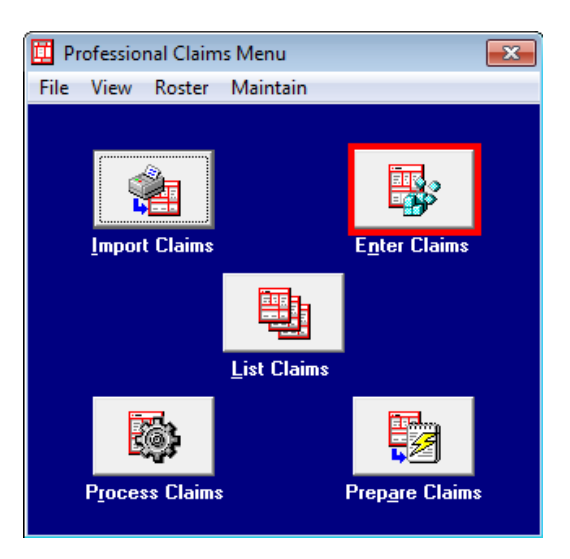

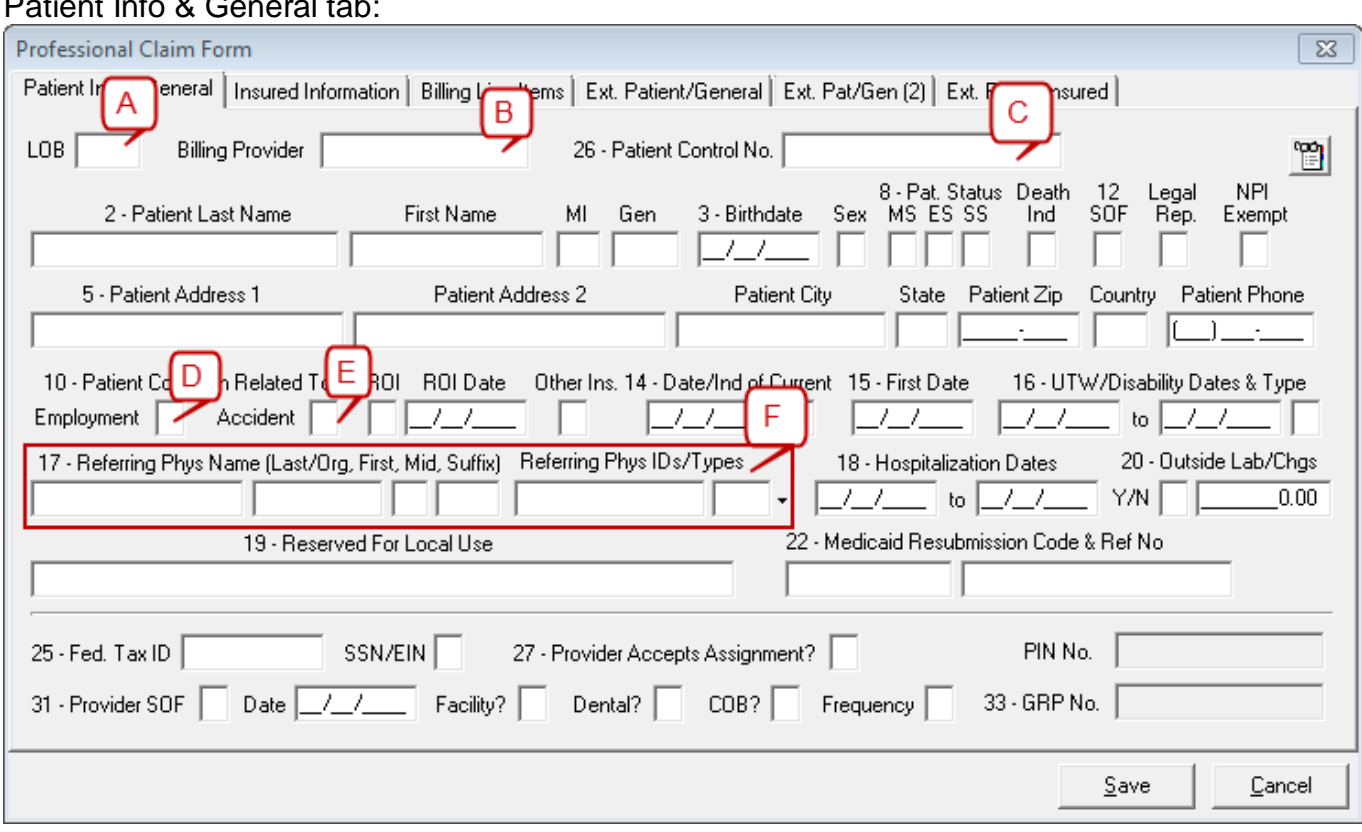

Patient Info & General tab:

- 1. LOB (Line of Business): Right click on this field, or select F2, to obtain a list of valid LOB codes.
- 2. Billing Provider: Right click in this field, or select F2, to bring up the Billing Provider list you completed in the Reference File Maintenance.
- 3. Patient Control No: Right click in this field, or select F2, to bring up the Patient Selection list you completed in the Reference File Maintenance.
- 4. Employment: Enter Y (yes), N (no) or U (unknown) in this field to state whether or not the patient's condition is related to employment. You may also right click in this field, or select F2, to bring up a menu.
- 5. Accident: Enter A (auto accident), O (other, non auto accident) or N (No accident) to state whether or not the patient's condition is related to an accident. You may also right click in this field or select F2 to bring up a menu.
- 6. Referring Physician Name/ID/Type: This box is used if Referring Provider information is needed. For example: Iowa Medicaid providers will use this box for Medipass, Consultation, Independent Lab, DME and Lock-In numbers.

## Billing Line Items tab:

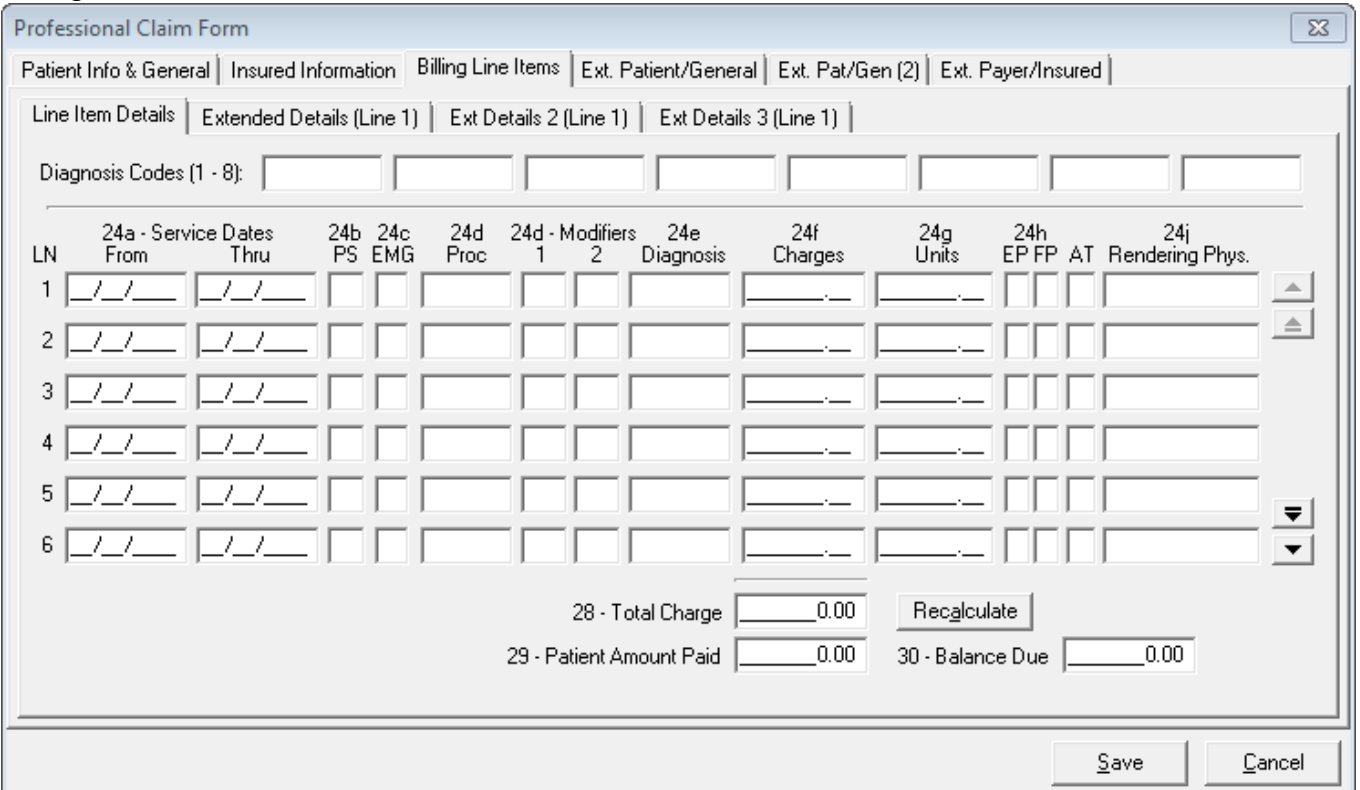

Complete and save.

**Note**: PC-ACE Pro32 performs a series of edit checking. If errors exist, the Edit Validation Errors List form appears with a list of the errors. Errors preceded by a red **X** are fatal errors and must be corrected before the claim can be submitted. Errors not preceded by a red **X** are nonfatal errors and should be corrected before submitting the claim.

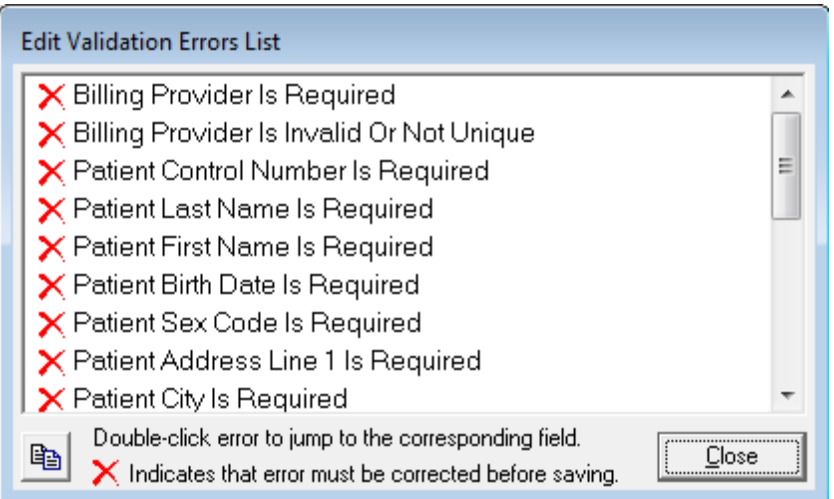